# **Firefox** 設定

# 打開 **Menu Bar** 及 **Bookmarks Bar**

為了以後使用方便, 將 Menu Bar 及 Bookmarks Bar 打開.

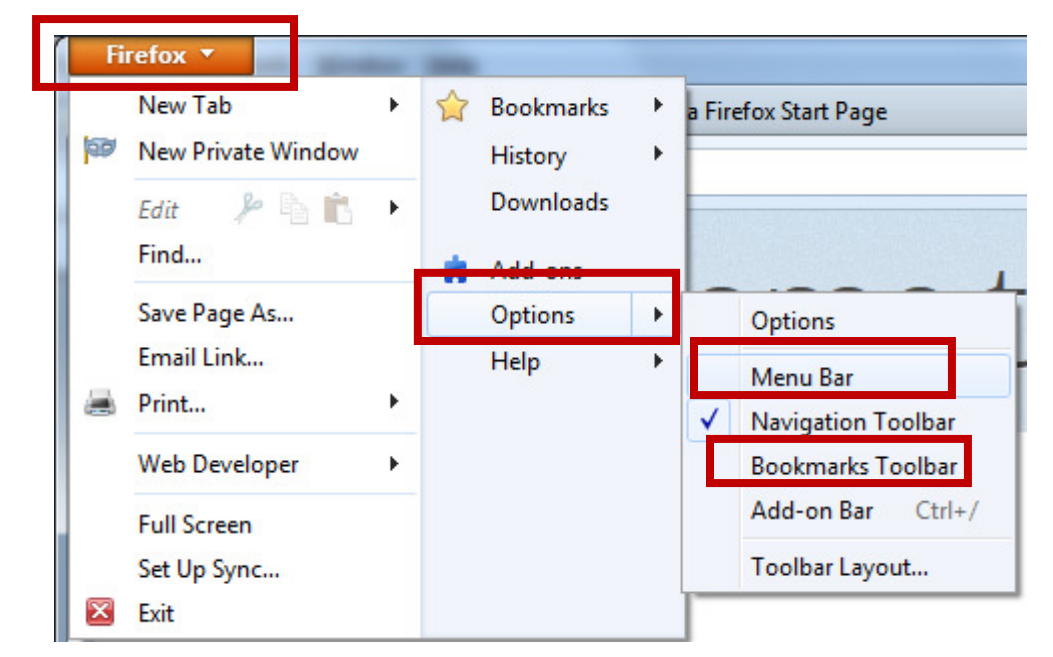

當 Menu bar 及 Bookmarks Bar 打開後, Firefox 將變成以下的樣子.

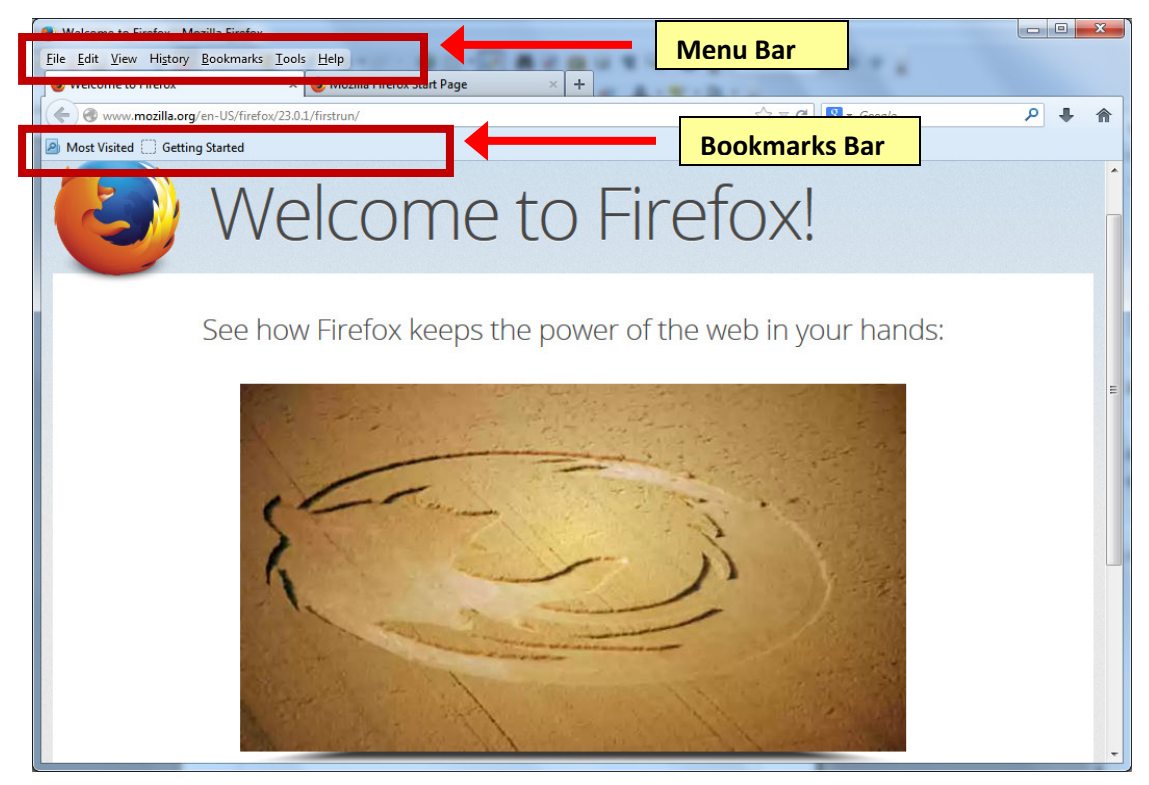

#### 將現在的網址加入 Bookmarks 上

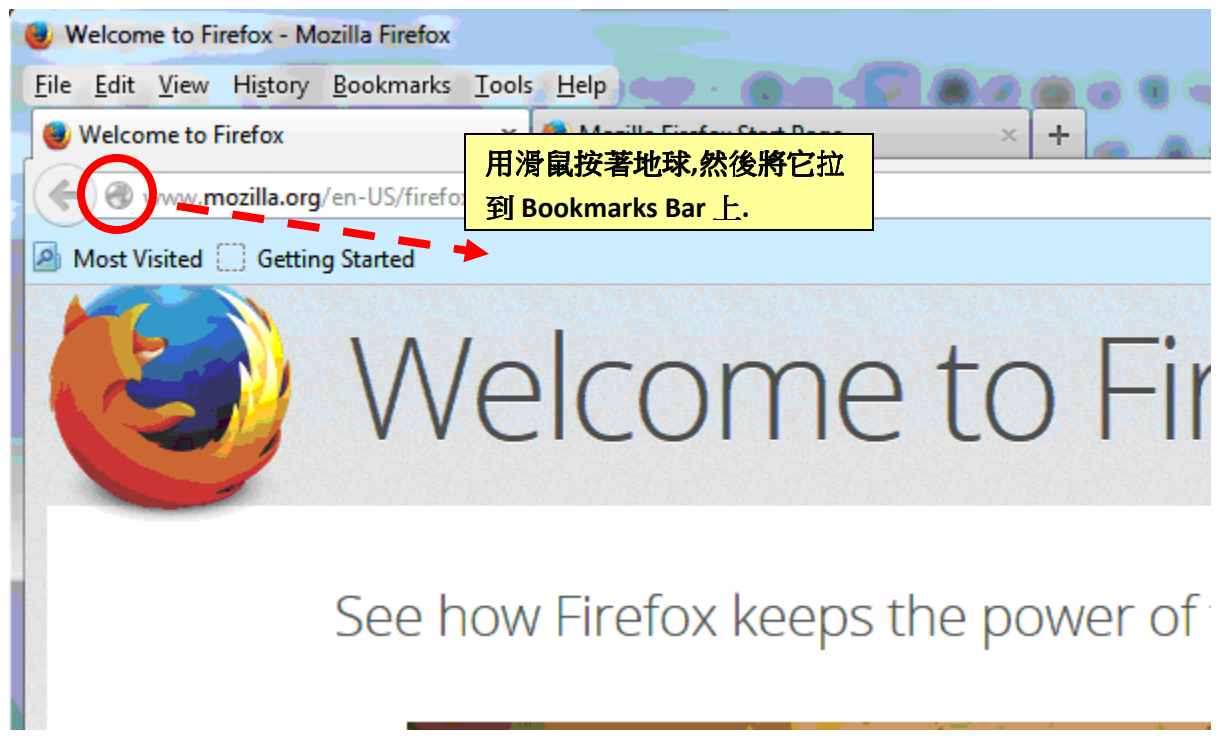

### **Firefox** 基本設定

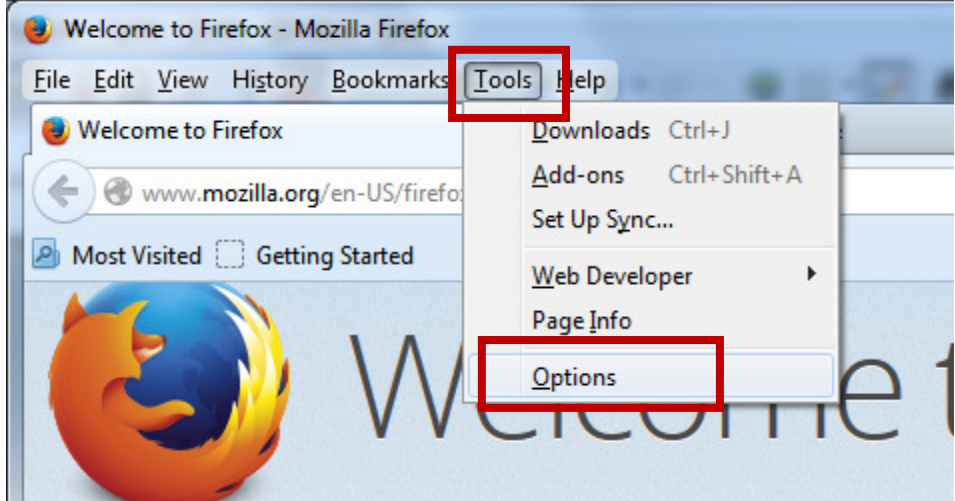

以下為建議的基本設定**:** 

### **General (**一般**)**

**Home Page –** 可以改為你最常用的網址為首頁**.** 

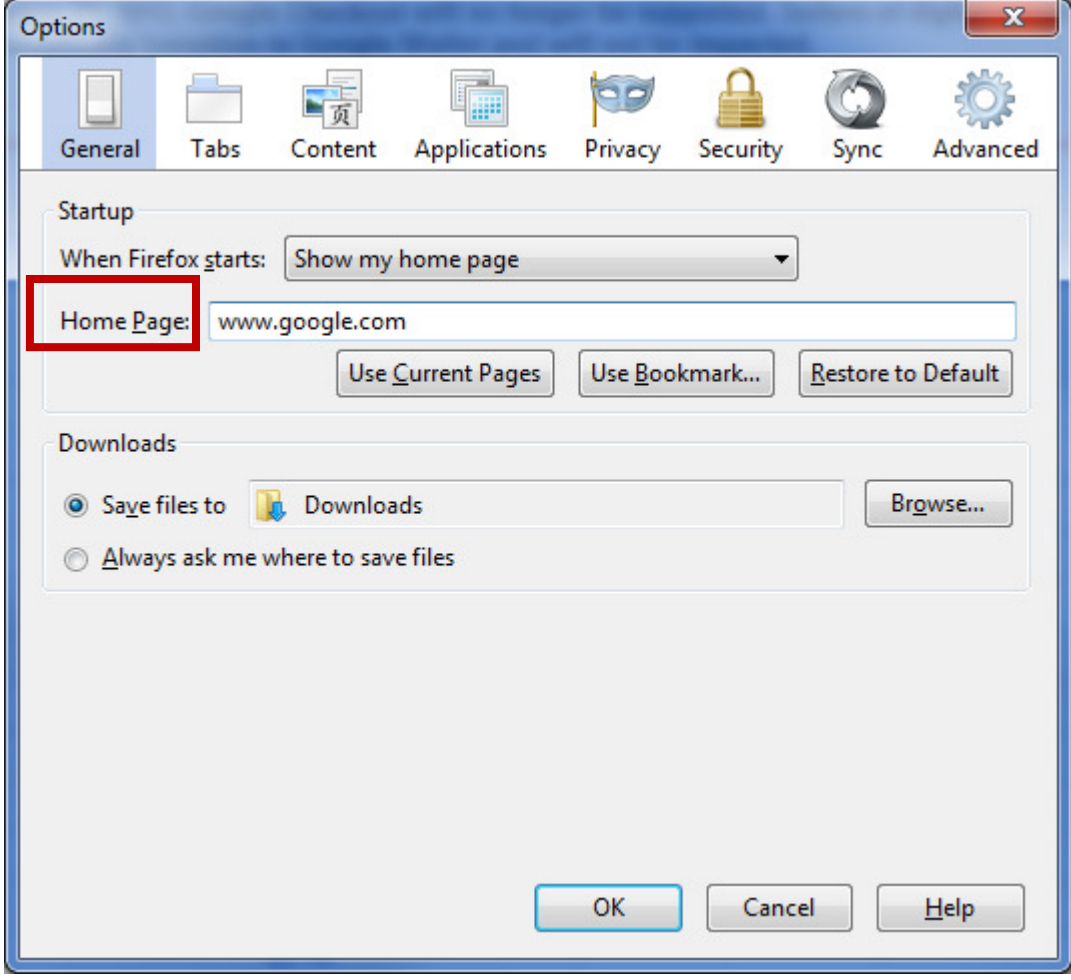

### **Tabs (**分頁瀏覽**)**

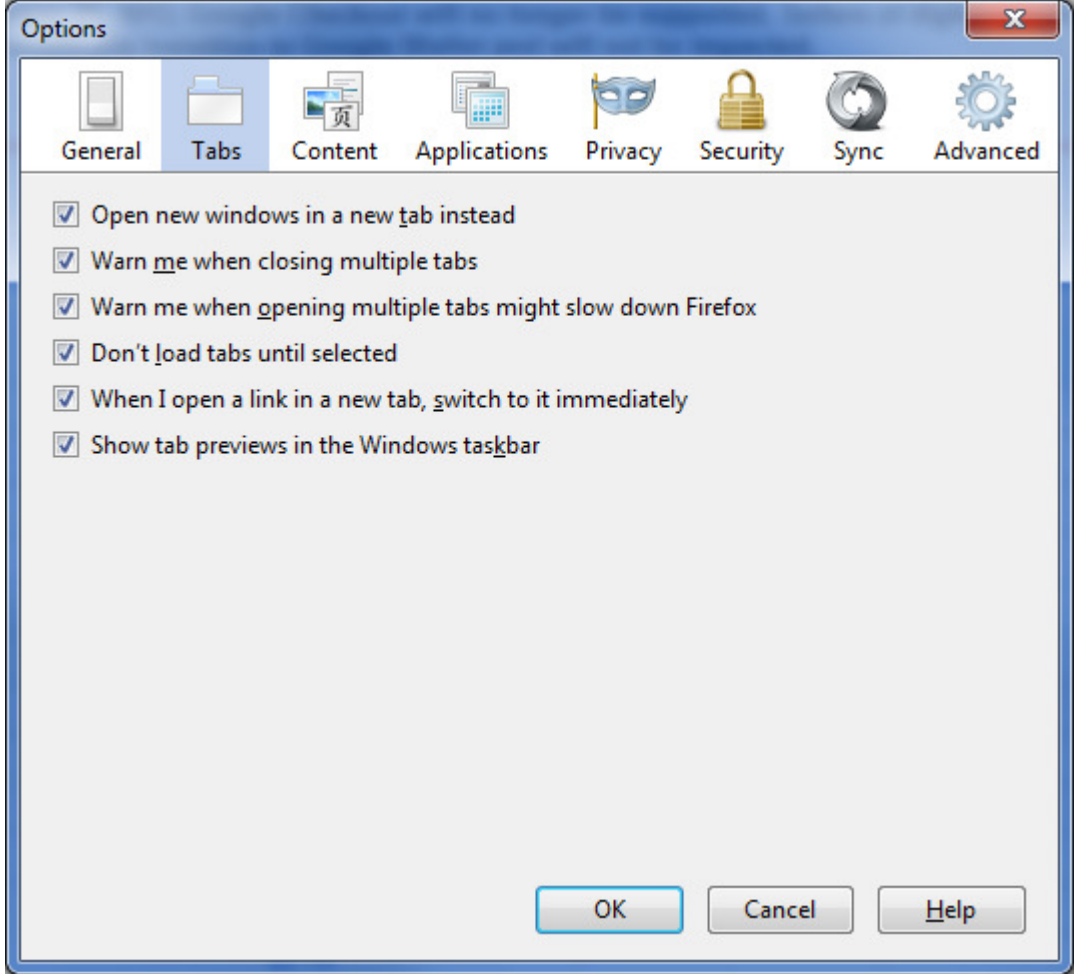

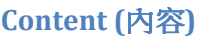

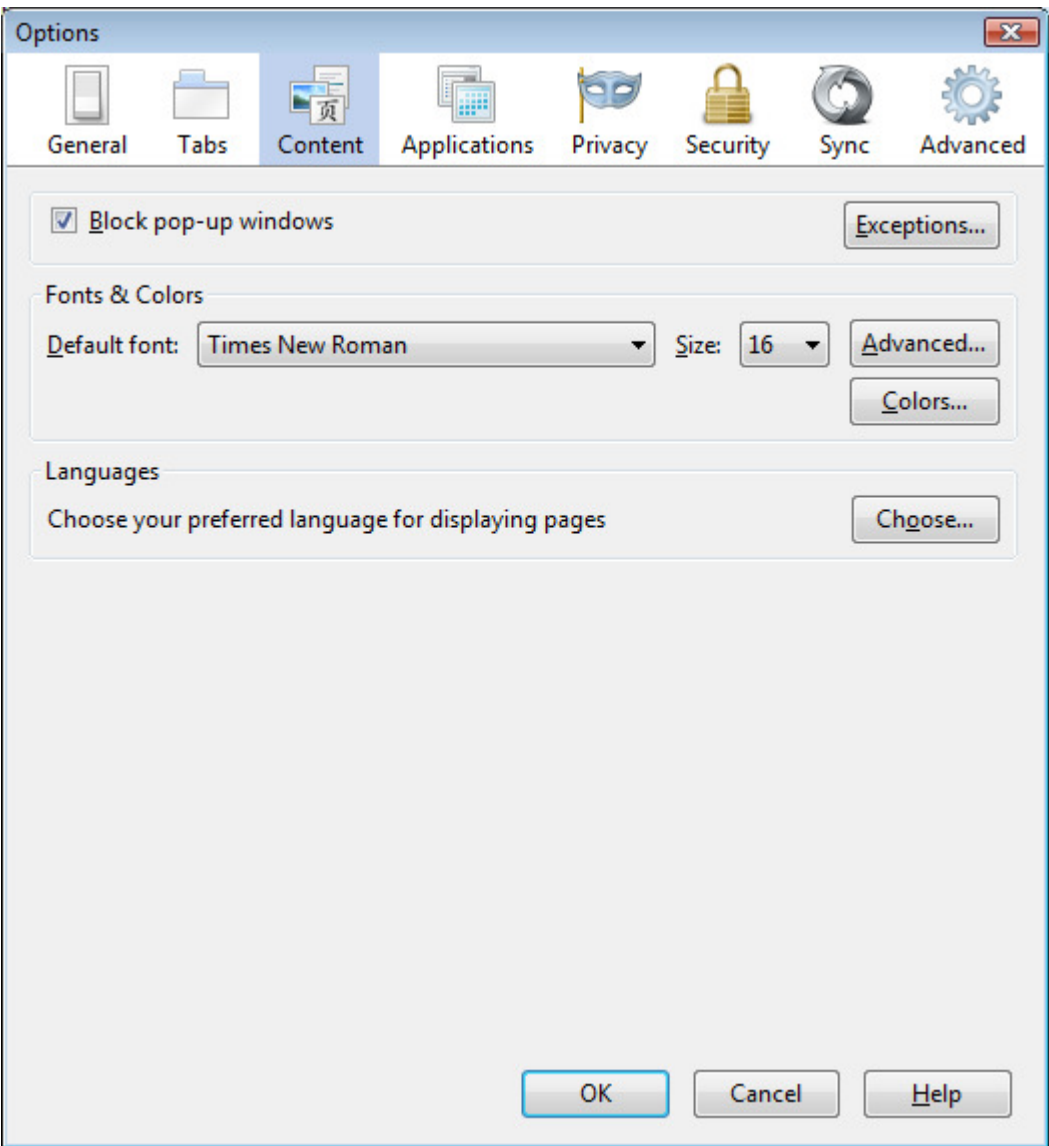

## **Application (**應用軟體**)**

這一頁每人都不一樣**,**不重要**.** 

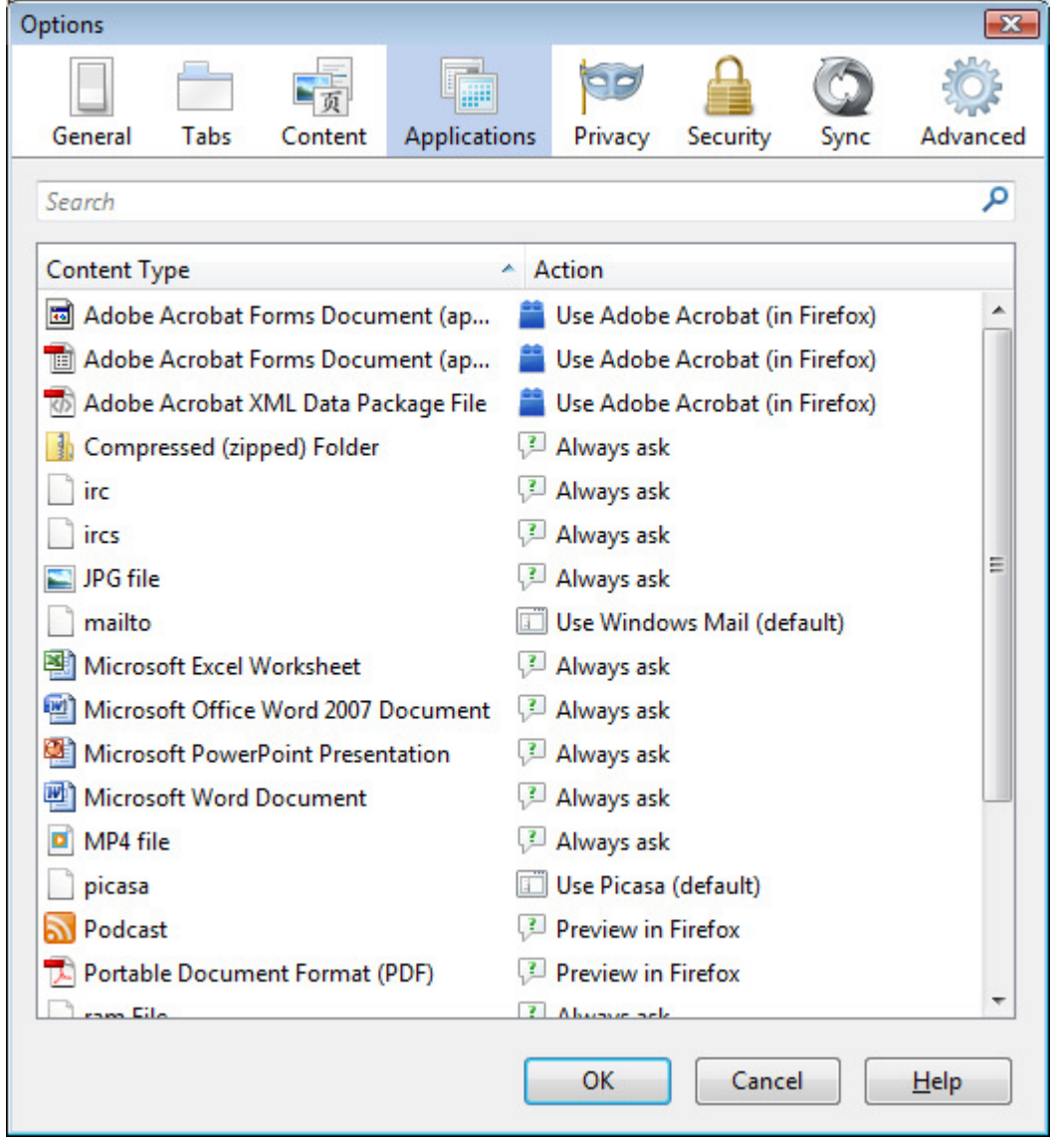

# **Privacy (**隱私**)**

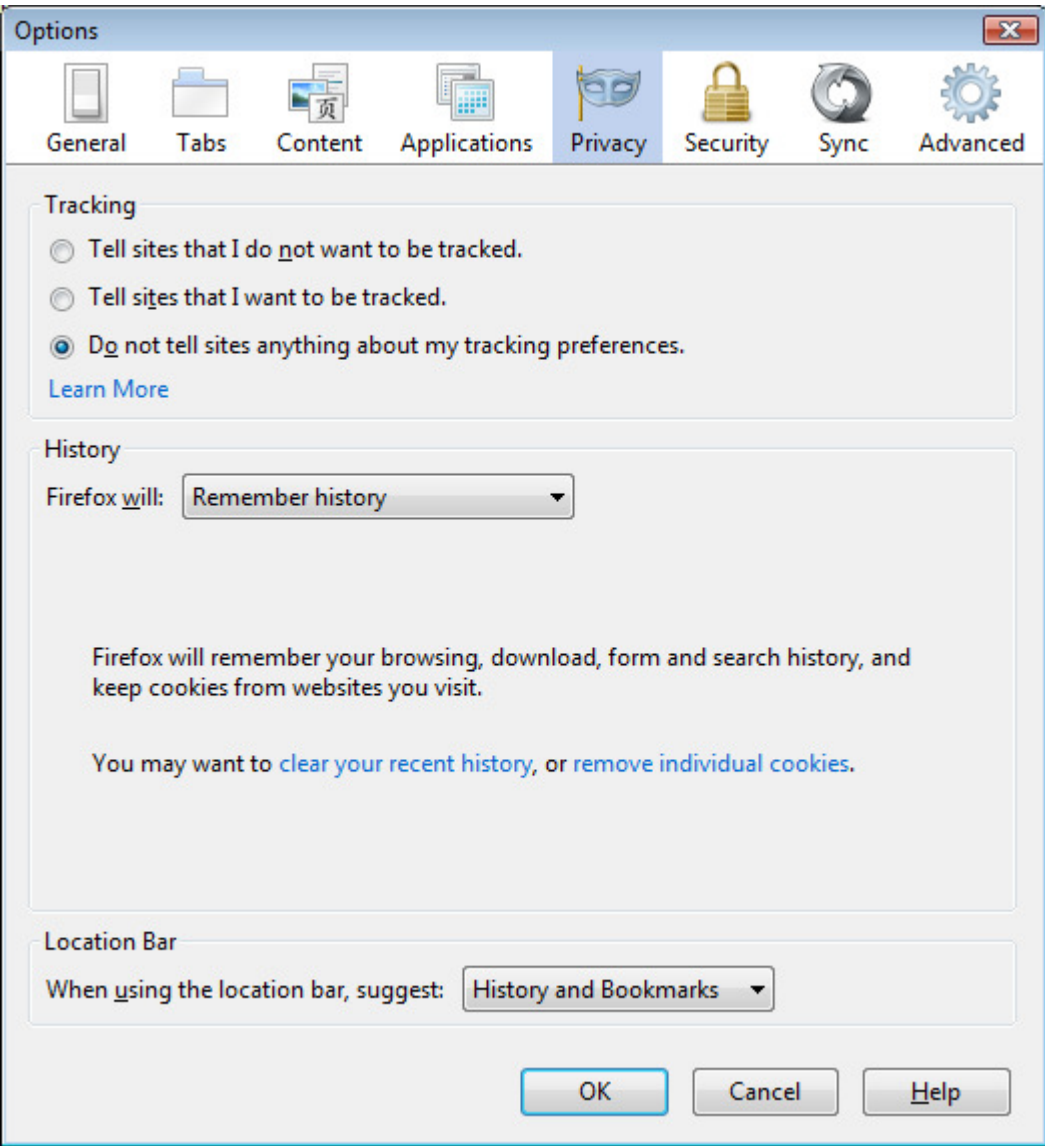

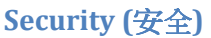

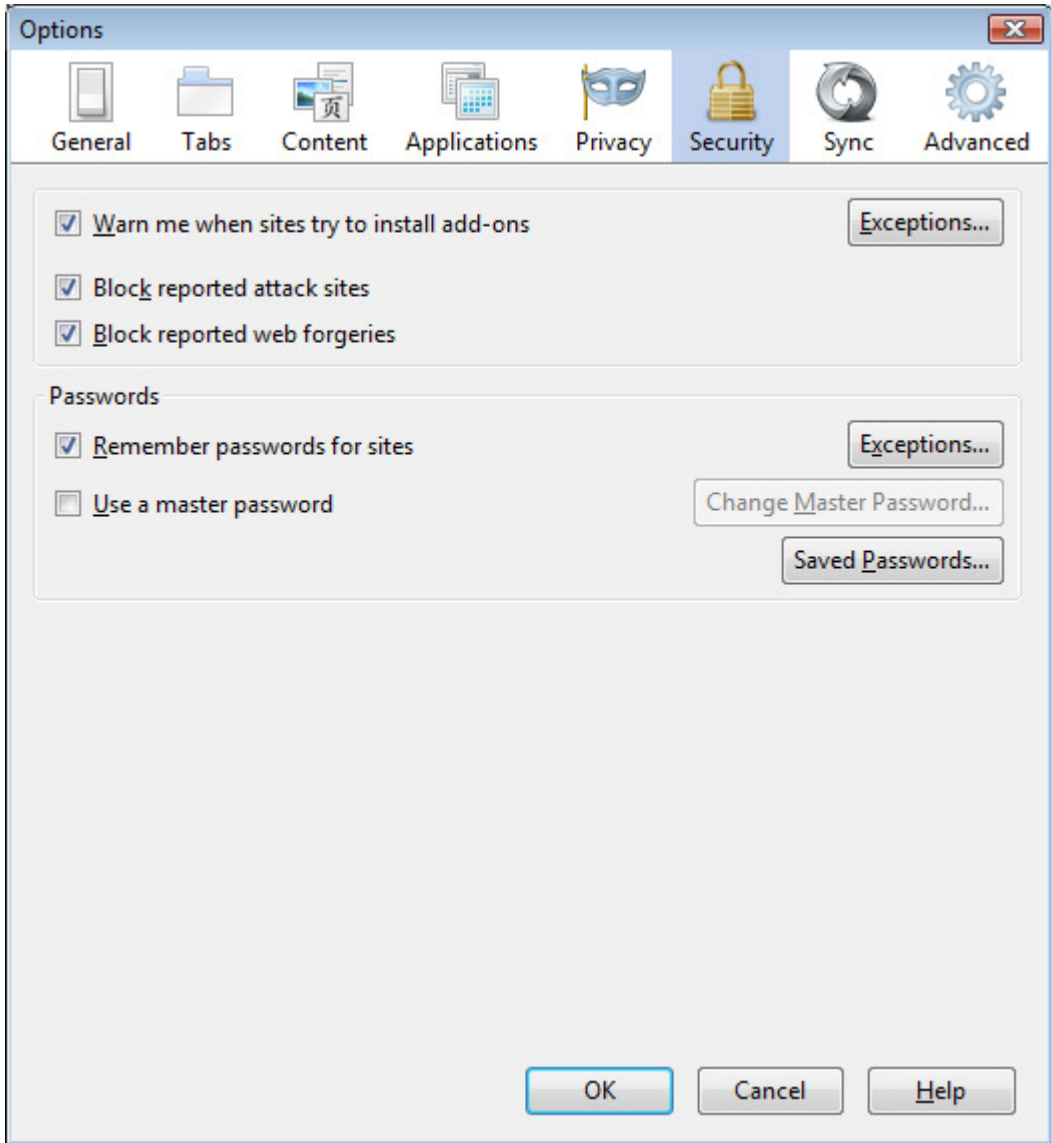

# **Sync (**同步**)**

這一頁不需要**.** 

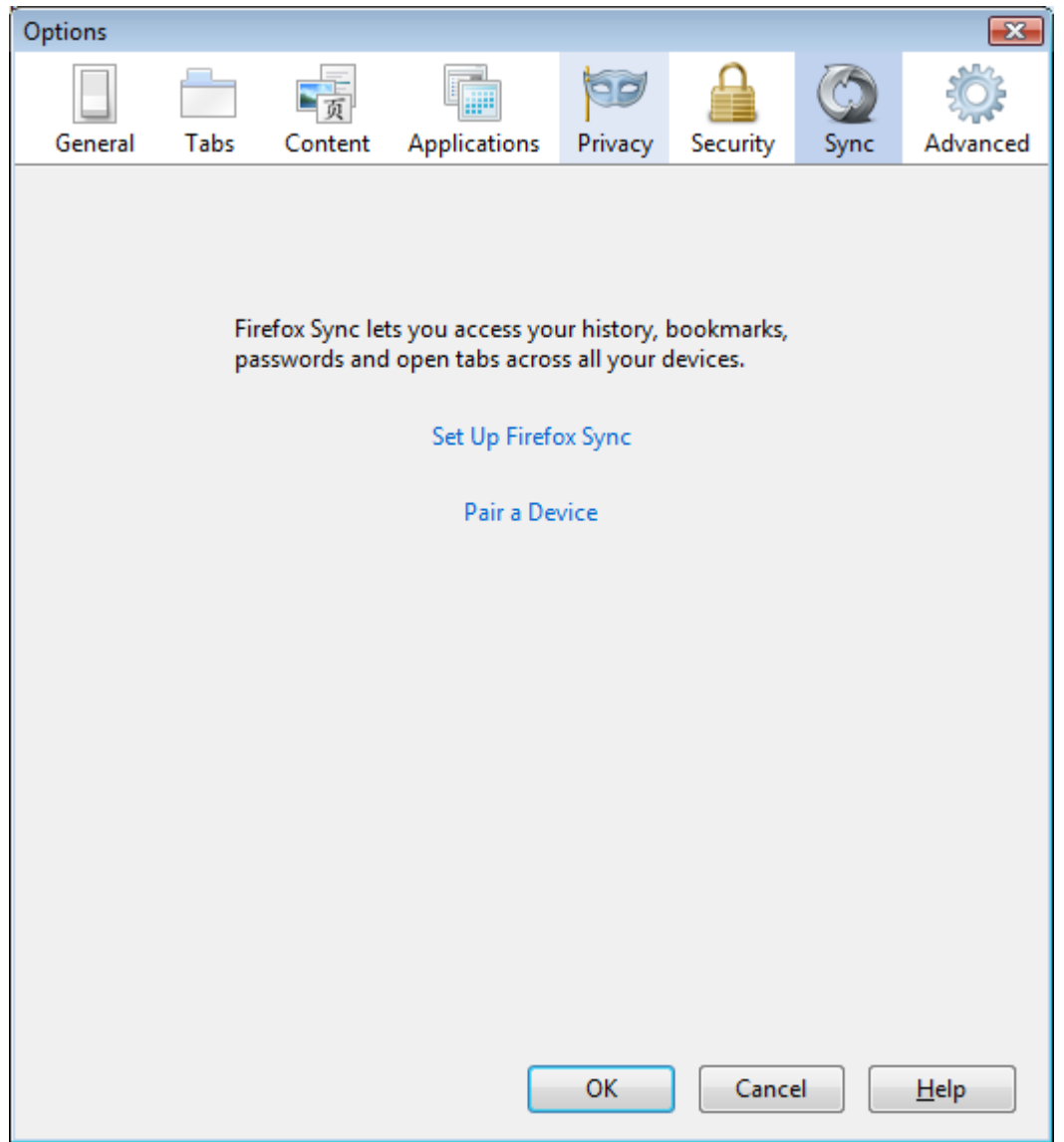

# **Advanced – General (**進一步設定 **–** 一般**)**

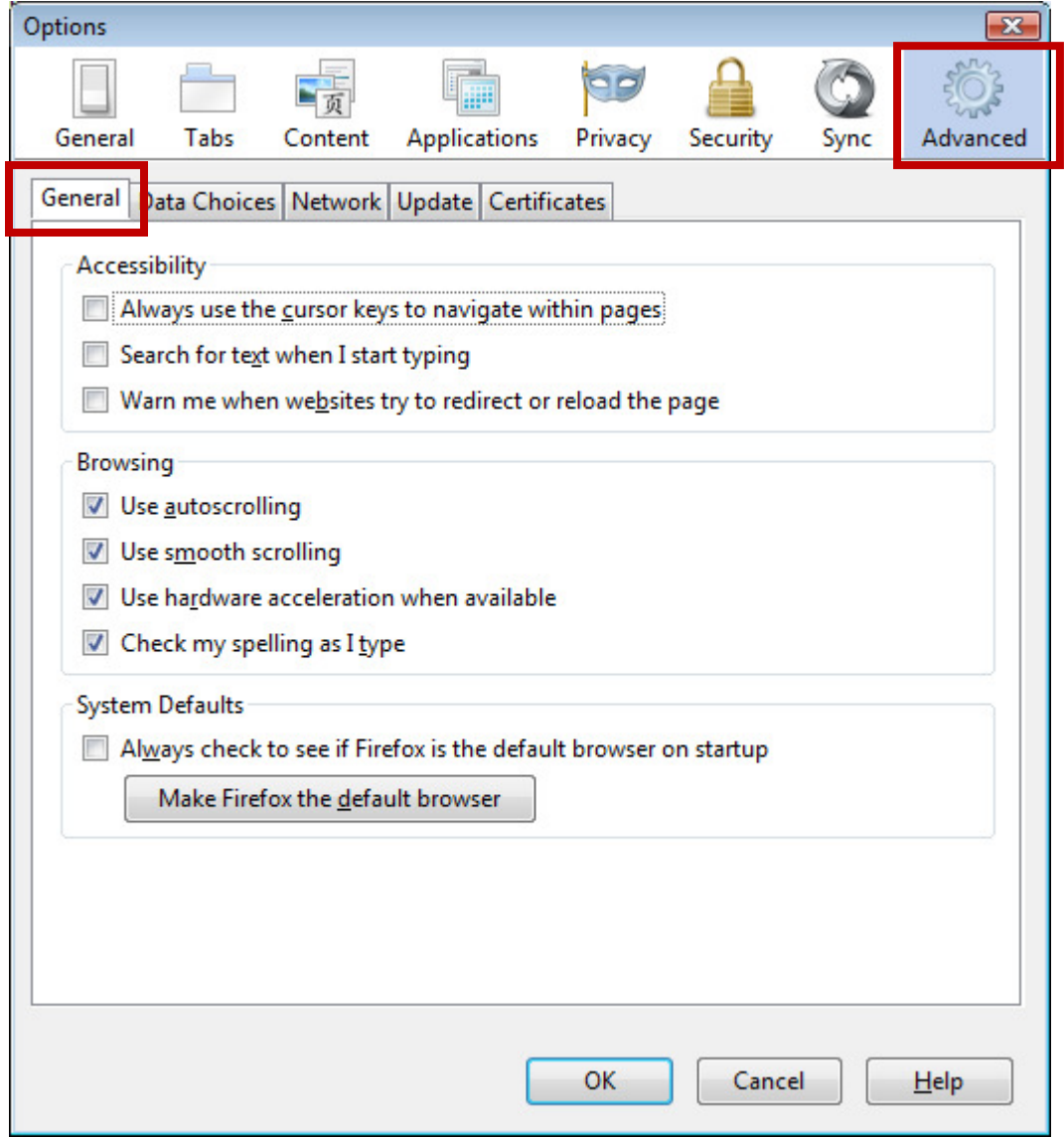

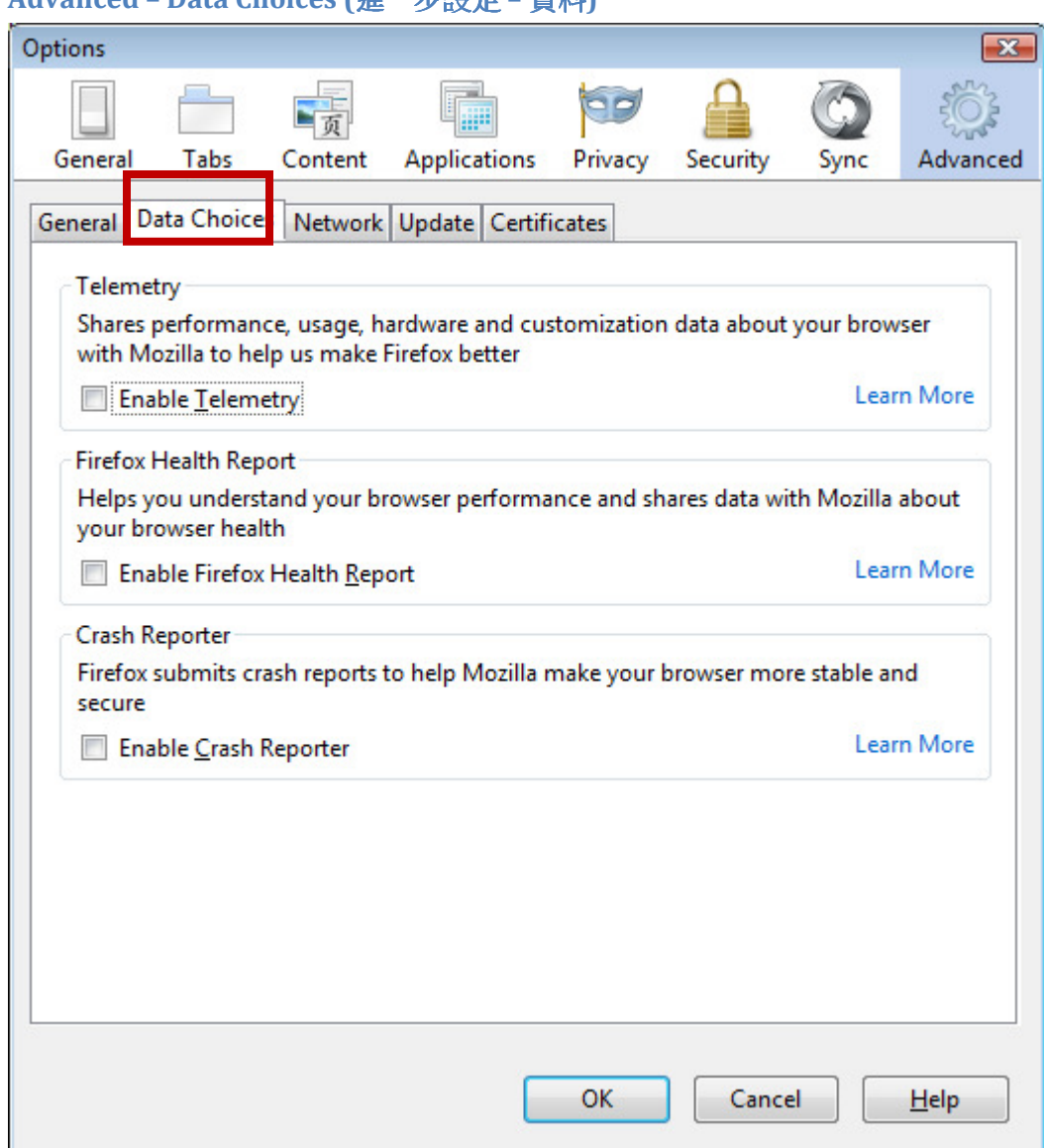

### **Advanced – Data Choices (**進一步設定 **–** 資料**)**

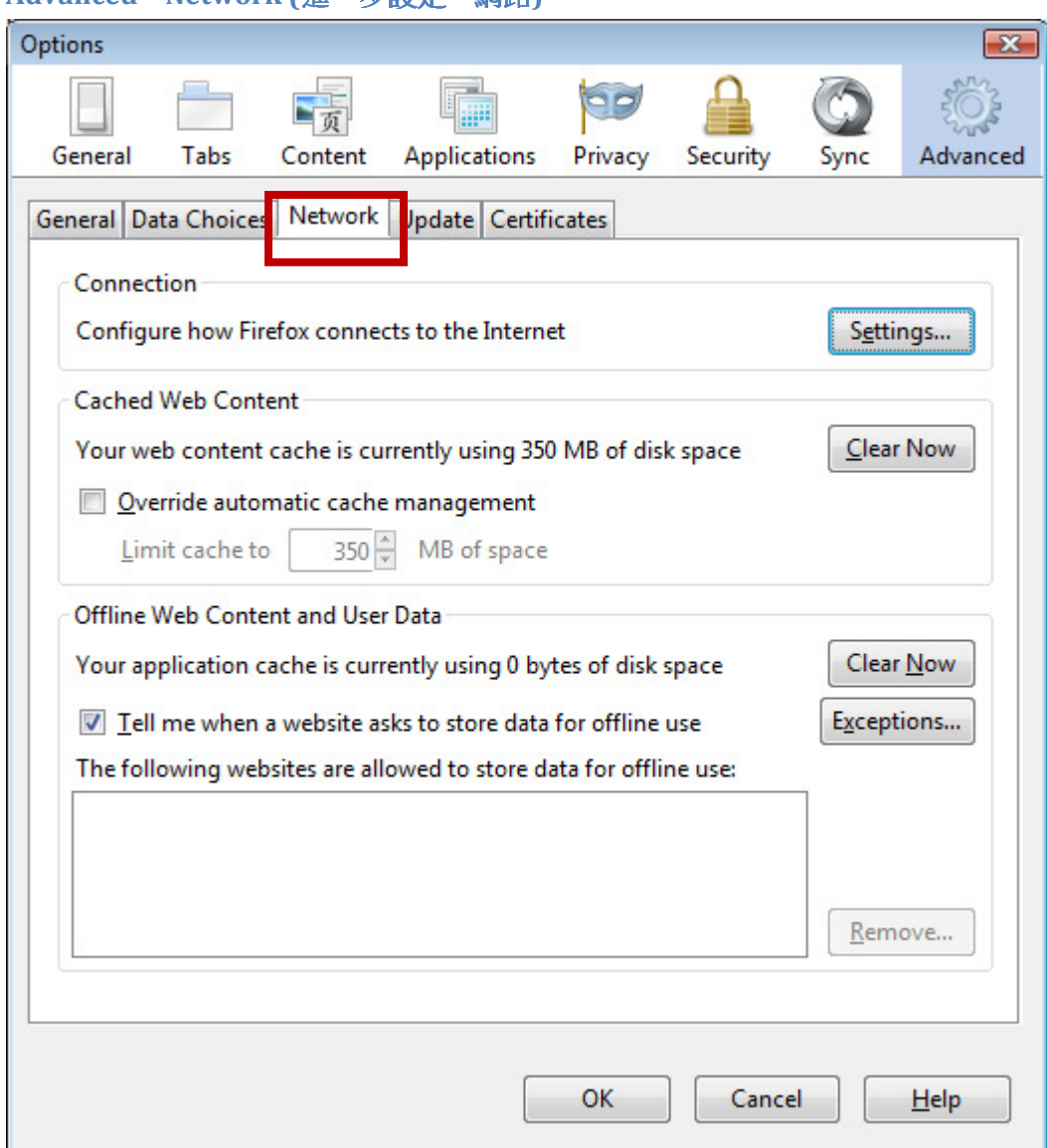

#### **Advanced – Network (**進一步設定 **–** 網路**)**

# **Advanced – Update (**進一步設定 **–** 升版**)**

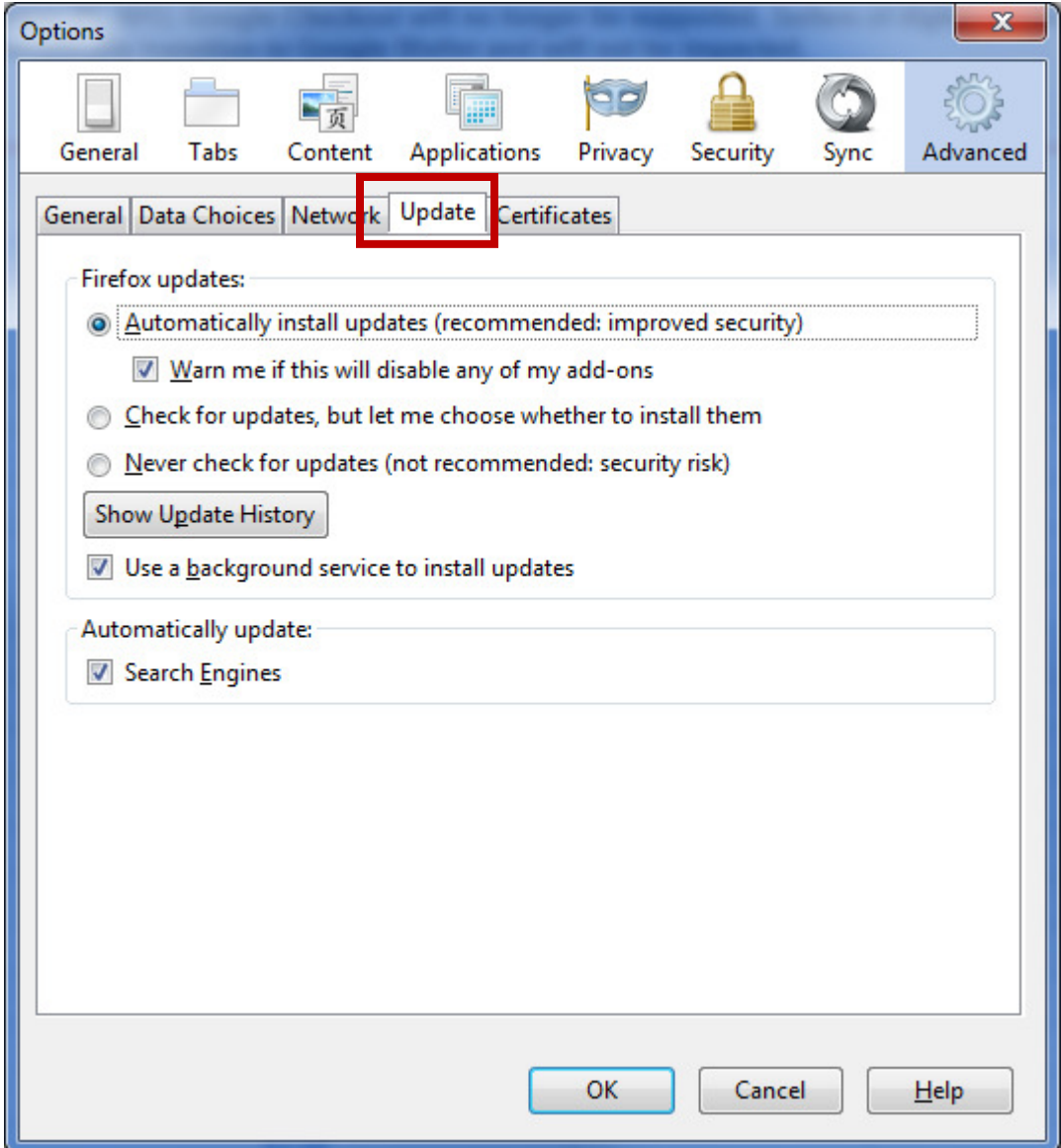

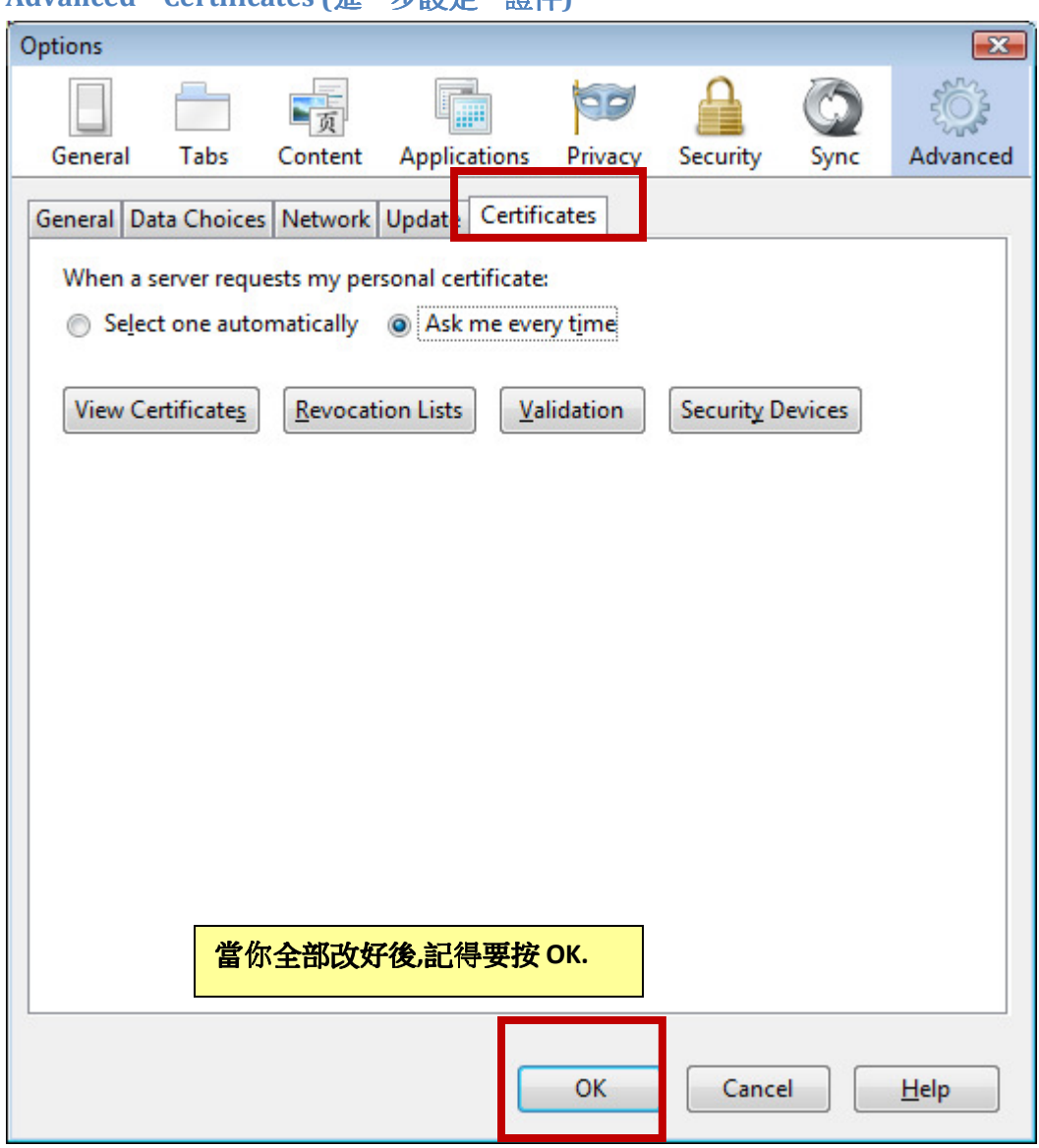

### **Advanced – Certificates (**進一步設定 **–** 證件**)**